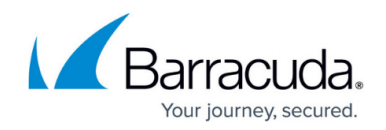

# **How to Connect, Manage, and Disconnect Devices**

<https://campus.barracuda.com/doc/69960172/>

## **Connecting Devices to Barracuda Appliance Control**

You must [log into your Barracuda Networks product web interface](http://campus.barracuda.com/doc/69960180/) directly from your browser to connect or disconnect your Barracuda Networks product(s) to/from Barracuda Appliance Control, and to [update the firmware](http://campus.barracuda.com/doc/69960148/) to the latest General Availability (GA) version on the product.

### **Viewing Connected Devices**

You can view all connected devices within Barracuda Cloud Control.

- 1. Log into Barracuda Cloud Control and select **Appliance Control**.
- 2. View connected appliances in the Appliance Control Tree, along with their serial numbers, organized by device type.

Manage clustered Barracuda Web Application Firewall devices directly through the device web interface, rather than through Barracuda Appliance Control. Performance is degraded when managing Barracuda Web Application Firewall clusters through Barracuda Appliance Control.

## **Renaming a Connected Appliance for Monitoring within Barracuda Cloud Control**

By default, the device name displayed under Appliance Control is the device name configured on the device itself, on the **Advanced > Appearance** tab. If you want to change the name that appears under Appliance Control, follow the steps described in this section.

This process only changes the name within the Appliance Control section of Barracuda Cloud Control. It does not change the name on the appliance itself.

- 1. Log into Barracuda Cloud Control and select **Appliance Control**.
- 2. Under the **BASIC** tab, select **Device Management**.

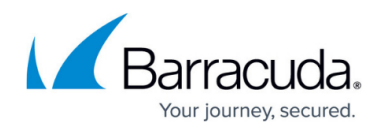

- 3. Locate the desired device and click **Rename** in the same row.
- 4. Type a new name and click **Rename**. The name displayed under the Appliance Control section of Barracuda Cloud Control is changed.

### **To disconnect a product from Barracuda Cloud Control:**

### **Using the Appliance Control module of Barracuda Cloud Control**

- 1. Log into Barracuda Cloud Control and select **Appliance Control**.
- 2. Select **BASIC > Device Management**. The list of connected devices displays.
- 3. Locate the desired device and click **Disconnect** in the same row.

#### **From within the connected appliance**

- 1. Log into your Barracuda Networks product web interface.
- 2. From the **ADVANCED > Cloud Control** page, select **No** for **Connect to Barracuda Cloud Control**, and click **Save Changes**.
	- **Note**: For the Barracuda Next-Gen Firewall X-Series, take this action on the **BASIC > Cloud Control** page.
- 3. The **Barracuda Cloud Control Status** on the **ADVANCED > Cloud Control** page of your product changes from **Connected** to **Not Connected**. When you log into Barracuda Cloud Control, the product no longer appears in the Appliance Control Tree.

# Barracuda Cloud Control

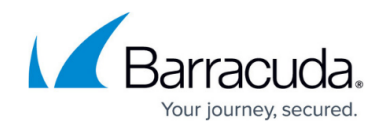

© Barracuda Networks Inc., 2024 The information contained within this document is confidential and proprietary to Barracuda Networks Inc. No portion of this document may be copied, distributed, publicized or used for other than internal documentary purposes without the written consent of an official representative of Barracuda Networks Inc. All specifications are subject to change without notice. Barracuda Networks Inc. assumes no responsibility for any inaccuracies in this document. Barracuda Networks Inc. reserves the right to change, modify, transfer, or otherwise revise this publication without notice.